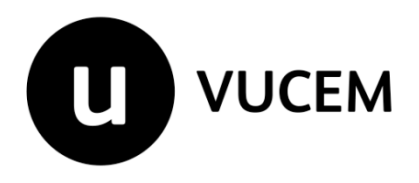

# **Manual de Usuario**

# **Aviso de importación temporal del artículo 106, fracción ll, inciso a) de la Ley Aduanera**

Versión: 1.0 Fecha de publicación: Mayo 2024

# Contenido

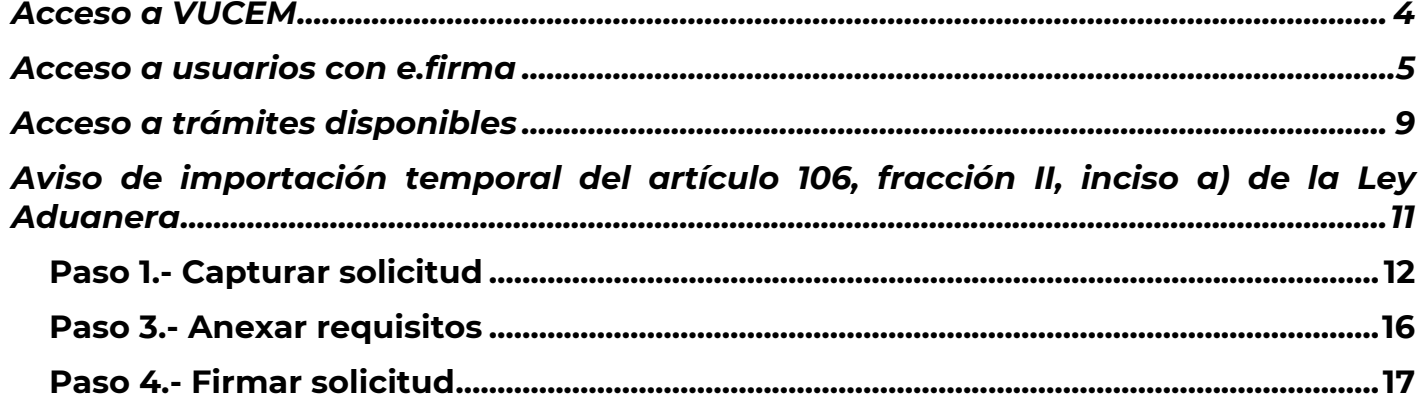

#### **Elementos del Sistema**

Para facilitar el uso de la Ventanilla Digital Mexicana de Comercio Exterior (VUCEM o VU), se implementaron una serie de componentes que el usuario debe emplear para su comodidad y fácil navegación:

- Listas desplegables (combos).
- Controles de selección múltiple.
- Controles de selección única.
- Tablas de datos (formularios de captura).
- Botones.
- Mensajes.

## **Forma de acceso al sistema VUCEM**

Para tener acceso al sistema de la VU se deben de cumplir con los siguientes requisitos mínimos instalados en la computadora del usuario:

- Sistema Operativo Windows XP o MAC.
- Conexión a Internet.
- Navegador de Internet preferentemente Mozilla Firefox o Google Chrome en sus últimas versiones.
- Adobe Reader (última versión).

### **Recomendación al usuario para la captura de la solicitud**

- Si el usuario deja inactiva la captura de la solicitud, y después de un tiempo se vuelve a retomar, es posible que se genere un error, por lo que se le recomienda al usuario que mantenga activa la sesión y realice de manera continua la captura de a información. En caso de haber realizado una pausa prolongada, se sugiere cerrar dicha sesión y el explorador para volver a realizar el proceso desde el principio para evitar inconsistencias.
- La sesión tiene una duración de 30 minutos, cuando la sesión quede inactiva durante este tiempo se debe salir de la página, limpiar cookies, e iniciar sesión nuevamente.

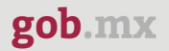

#### <span id="page-3-0"></span>**Acceso a VUCEM**

Se debe ingresar a la VUCEM a través de la siguiente dirección Web:

<https://www.ventanillaunica.gob.mx/vucem/index.htm>

Se despliega la página principal de la **VUCEM**, en la cual se deberá colocarse en la opción de Ventanilla Única, y posteriormente dar clic en **Ingreso Solicitante**.

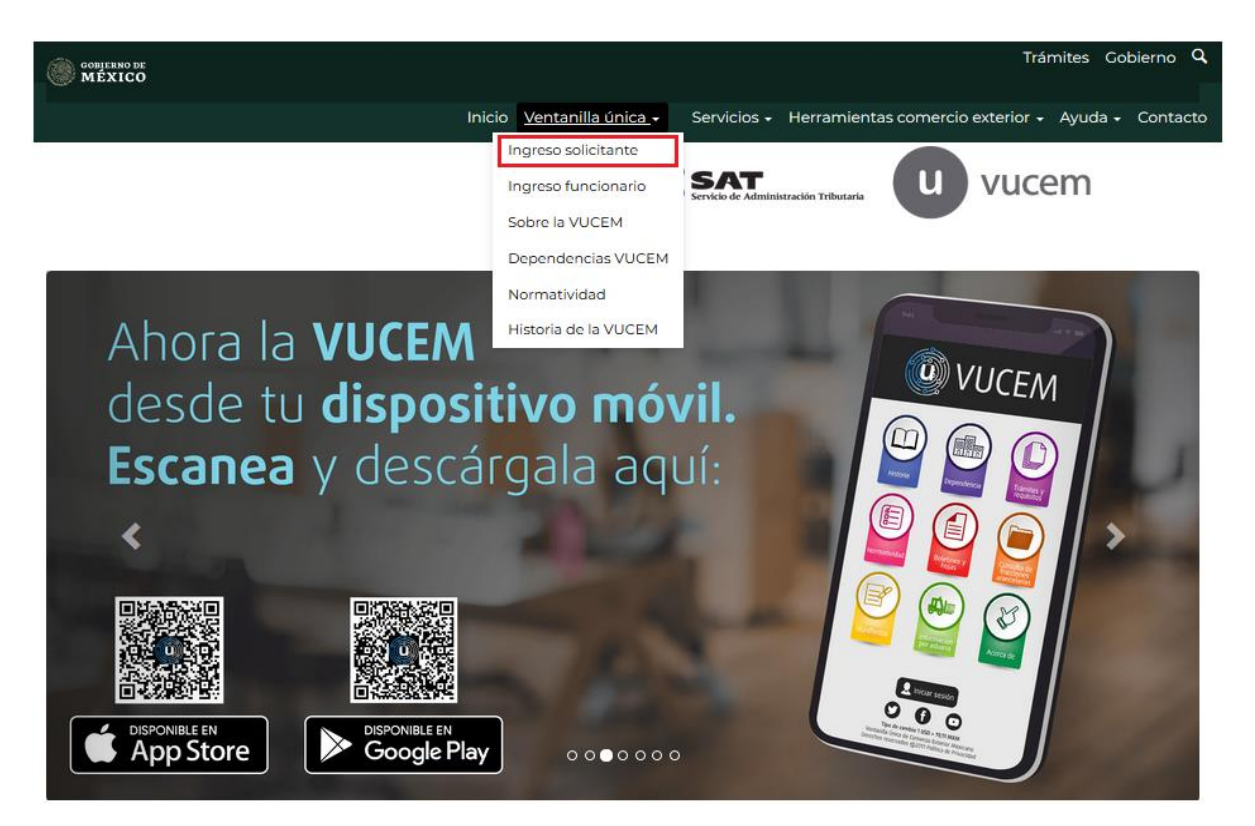

Para hacer uso del sistema el usuario puede ingresar de acuerdo con los siguientes criterios:

• Usuarios con e.firma:

Los usuarios con e.firma son aquellas personas físicas o morales que cuentan con Llave Privada y Certificado.

Los usuarios sin FIEL son aquellos que no cuentan con Llave Privada ni Certificado, es decir, sin FIEL, por lo que son registrados en el sistema de la VU por medio de su Clave Única de Registro de Población (CURP), o bien, son ciudadanos extranjeros.

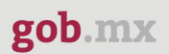

### <span id="page-4-0"></span>**Acceso a usuarios con e.firma**

Una vez dado clic en la opción **"Ingreso Solicitante"** deberá de ingresar los siguientes datos:

- Certificado (cer)\*
- Clave Privada (key)\*
- Contraseña de la Clave Privada

# Ingreso a VUCEM

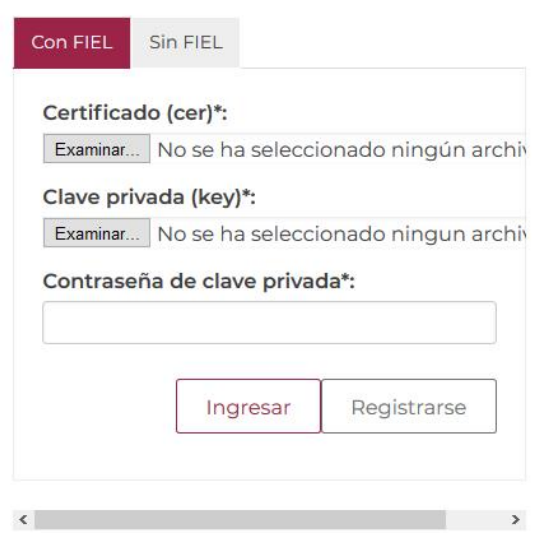

Para ingresar el Certificado (.cer), deberá presionar **"Examinar"** y se mostrará una ventana como la siguiente donde se deberá localizar el archivo (.cer) y después se deberá presionar abrir:

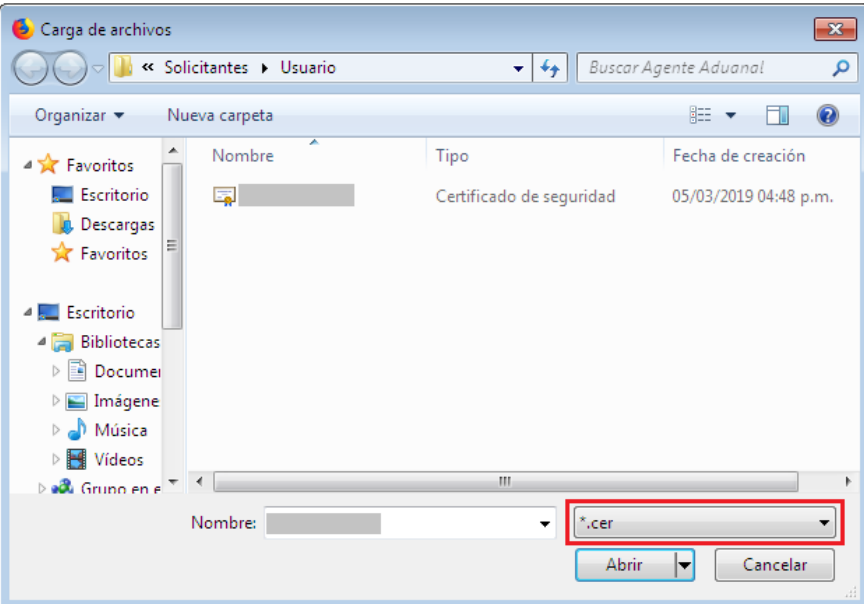

Para ingresar el Certificado (.key), deberá presionar **"Examinar"** y se mostrará una ventana como la siguiente donde se deberá localizar el archivo (.key) y después se deberá presionar abrir:

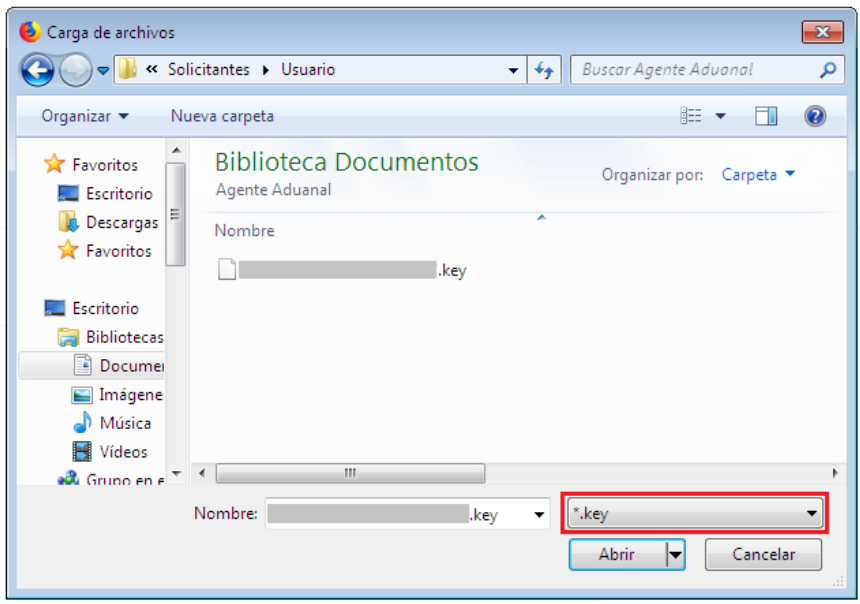

Una vez que los datos ingresados sean correctos, el usuario deberá presionar el botón Ingresar.

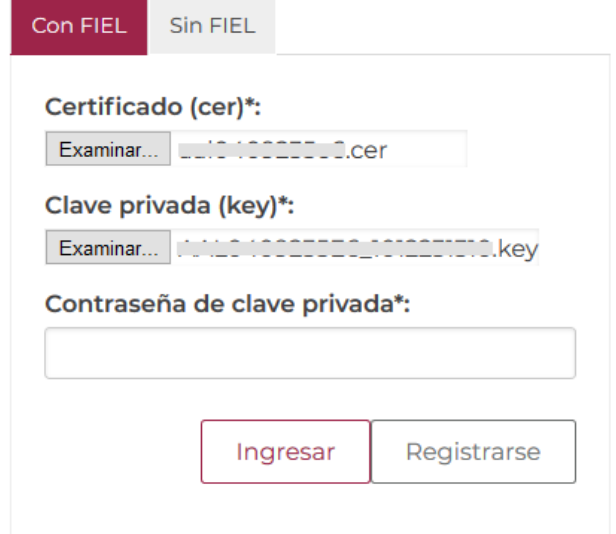

En caso de que alguno de los datos ingresados sea incorrecto, se mostrará el siguiente mensaje y se tendrán que verificar nuevamente.

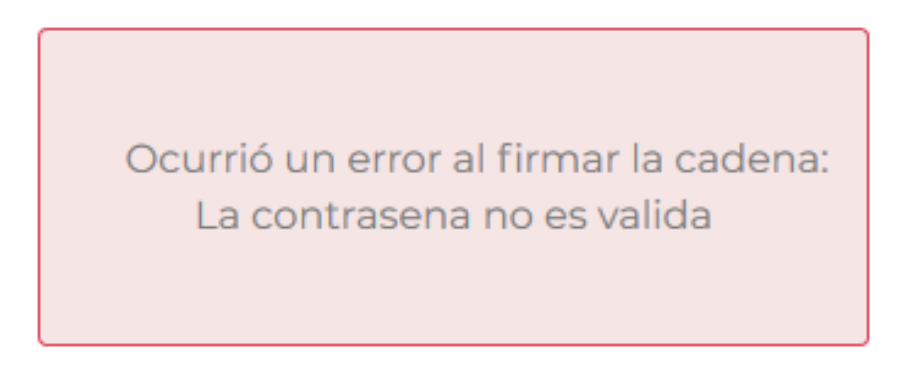

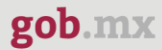

Posterior a que el sistema valide la información de la firma electrónica, y se inicie sesión en VUCEM, se mostrará la siguiente ventana en la que deberá elegir un rol (persona física o moral) y después dar clic en **"Aceptar"**.

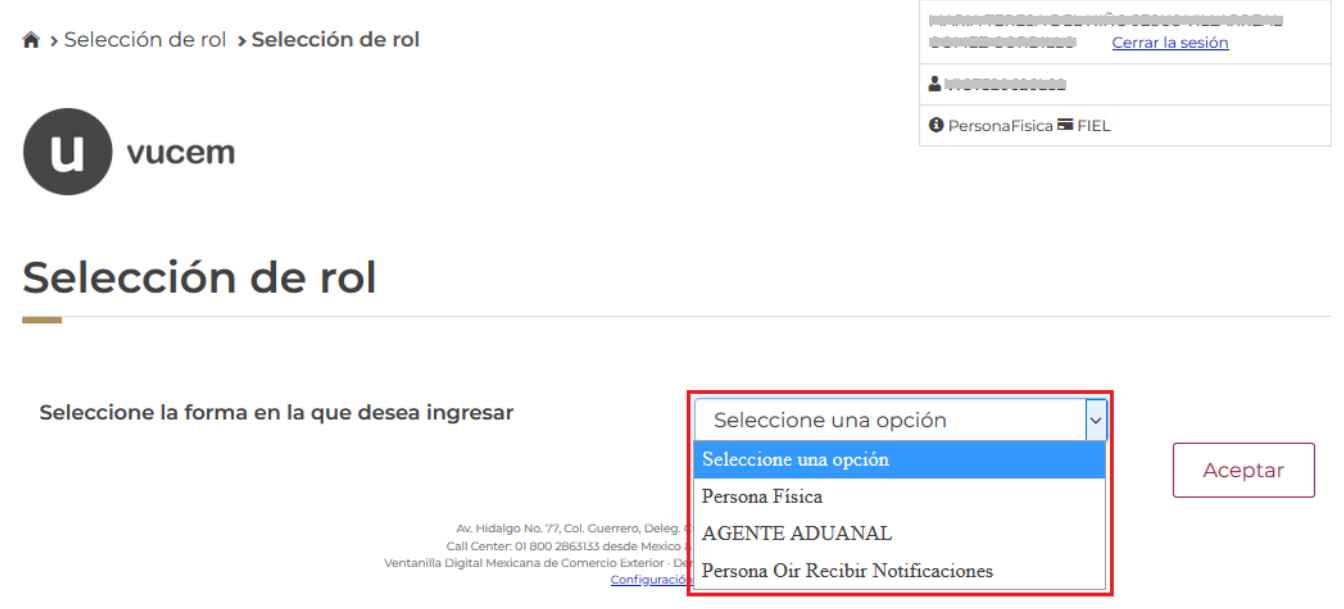

#### **Página de Inicio**

Se presenta la página principal de la VUCEM, en la cual es posible acceder a los diferentes servicios disponibles a través de menú según el perfil con el cual el usuario fue registrado.

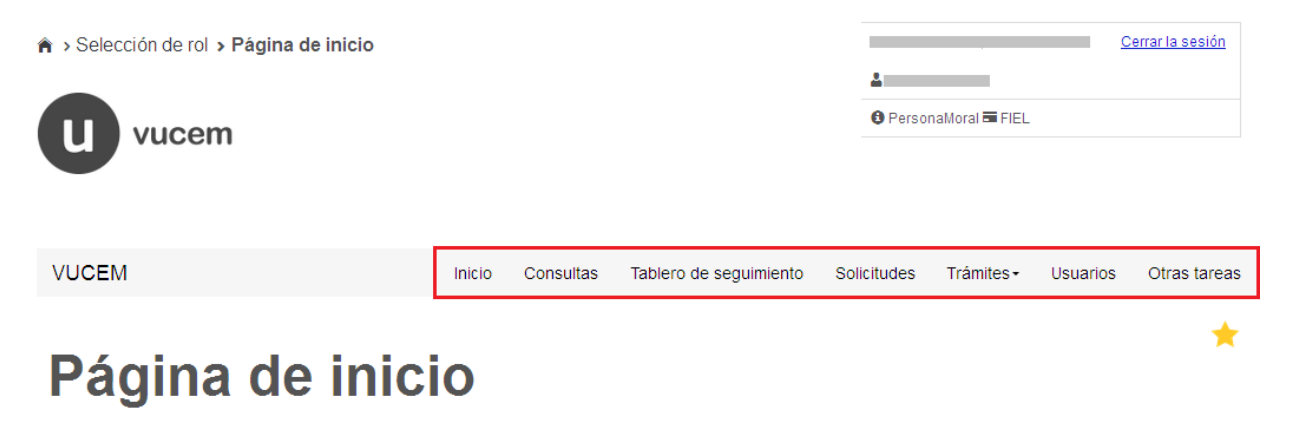

Bienvenido a la Ventanilla Única de Comercio Exterior Mexicana

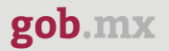

#### <span id="page-8-0"></span>**Acceso a trámites disponibles**

Para iniciar con el trámite de **Aviso de importación temporal del artículo 106, fracción II, inciso a) de la Ley Aduanera** es necesario dar clic sobre el menú de **"Trámites"** y posteriormente seleccionar la opción de **"Solicitudes Nuevas"**.

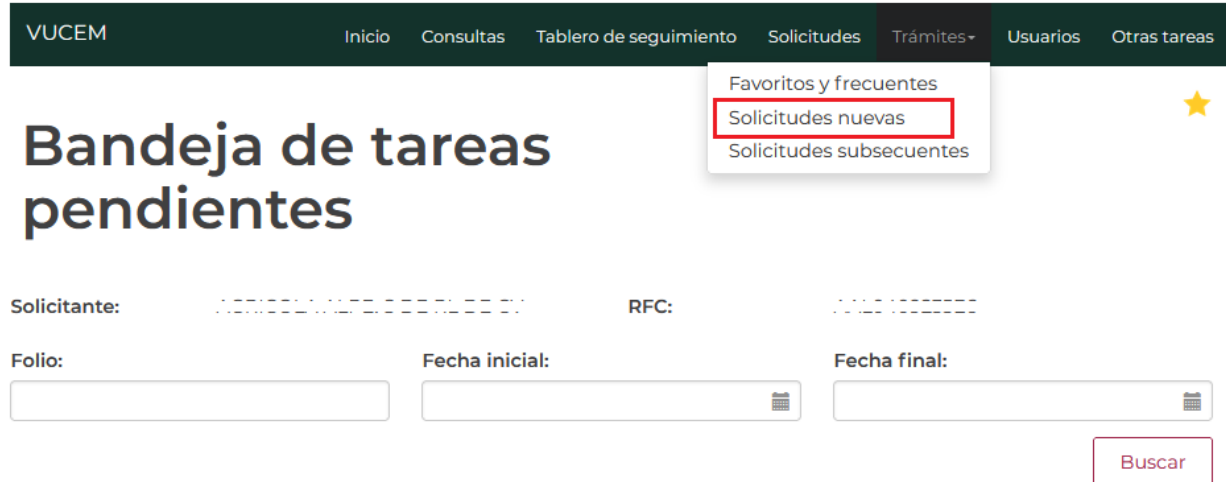

Posteriormente se deberá seleccionar la dependencia de la cual se va a realizar el trámite, en este caso se deberá seleccionar la dependencia de **"HACIENDA"**.

# **Trámites disponibles**

Por favor elija la dependencia de la cual desea realizar su trámite.

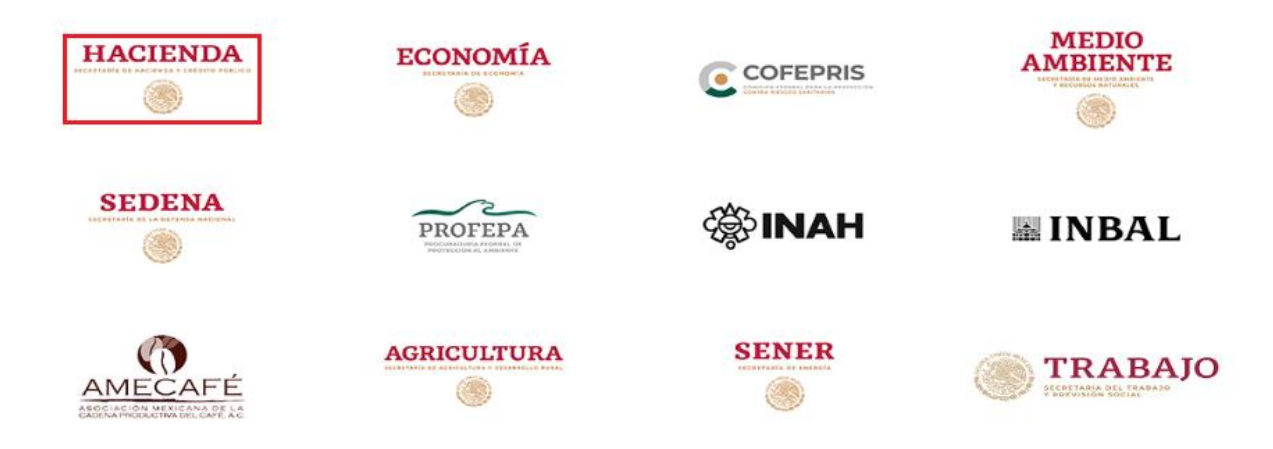

★

Se deberá elegir **"AGACE"**, donde se mostrará un menú desplegable en el cual se debe dar clic en el signo **(+)** de lado derecho de **"***Envío de Avisos***"** y se deberá dar clic en la siguiente opción para ingresar al trámite deseado:

• Aviso de importación temporal del artículo 106, fracción II, inciso a) de la Ley Aduanera.

# **AGACE**

Por favor elija el trámite que desea realizar.

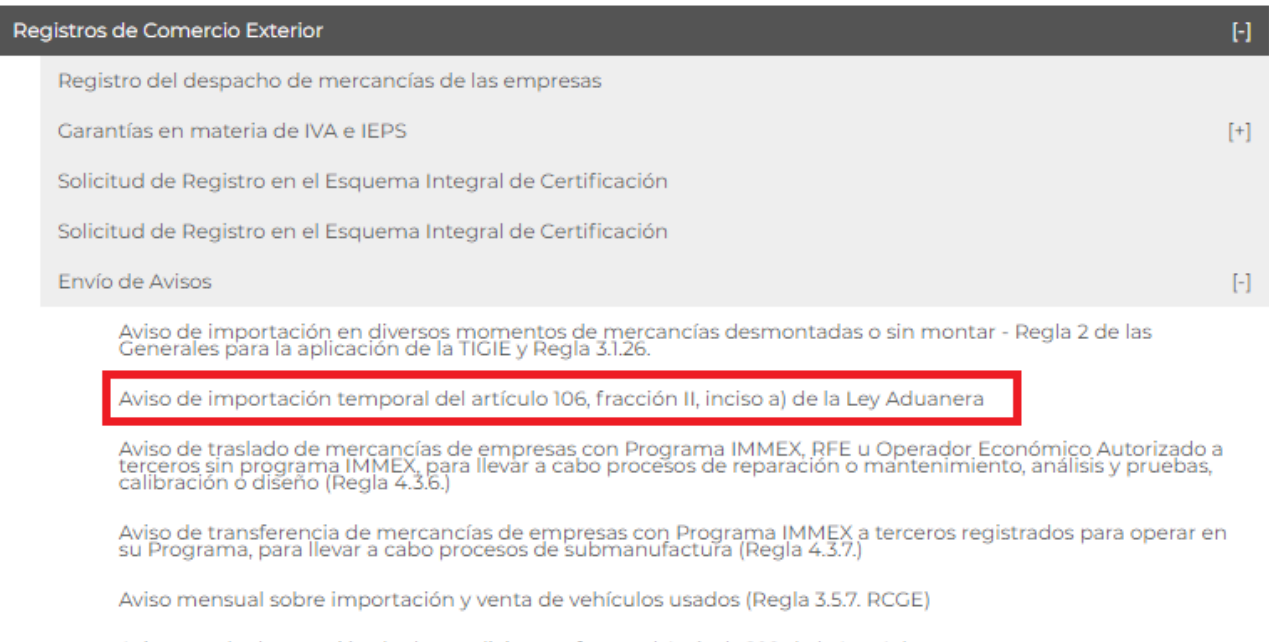

Aviso para la destrucción de desperdicios conforme al Artículo 109 de la Ley Aduanera, para empresas con<br>Programa IMMEX

Entrega de Actas de Hechos de destrucción de desperdicios y mermas

Dictamen de compensación o disminución contra el aprovechamiento a cargo de Recintos Fiscalizados (Regla<br>2.3.5.)

# <span id="page-10-0"></span>**Aviso de importación temporal del artículo 106, fracción II, inciso a) de la Ley Aduanera**

Una vez que se haya ingresado a la opción seleccionada, el sistema visualizará los datos generales del solicitante, los cuales solo serán de lectura y no podrá hacer ninguna modificación a estos.

# Aviso de importación temporal del artículo 106, fracción II, inciso a) de la Ley Aduanera

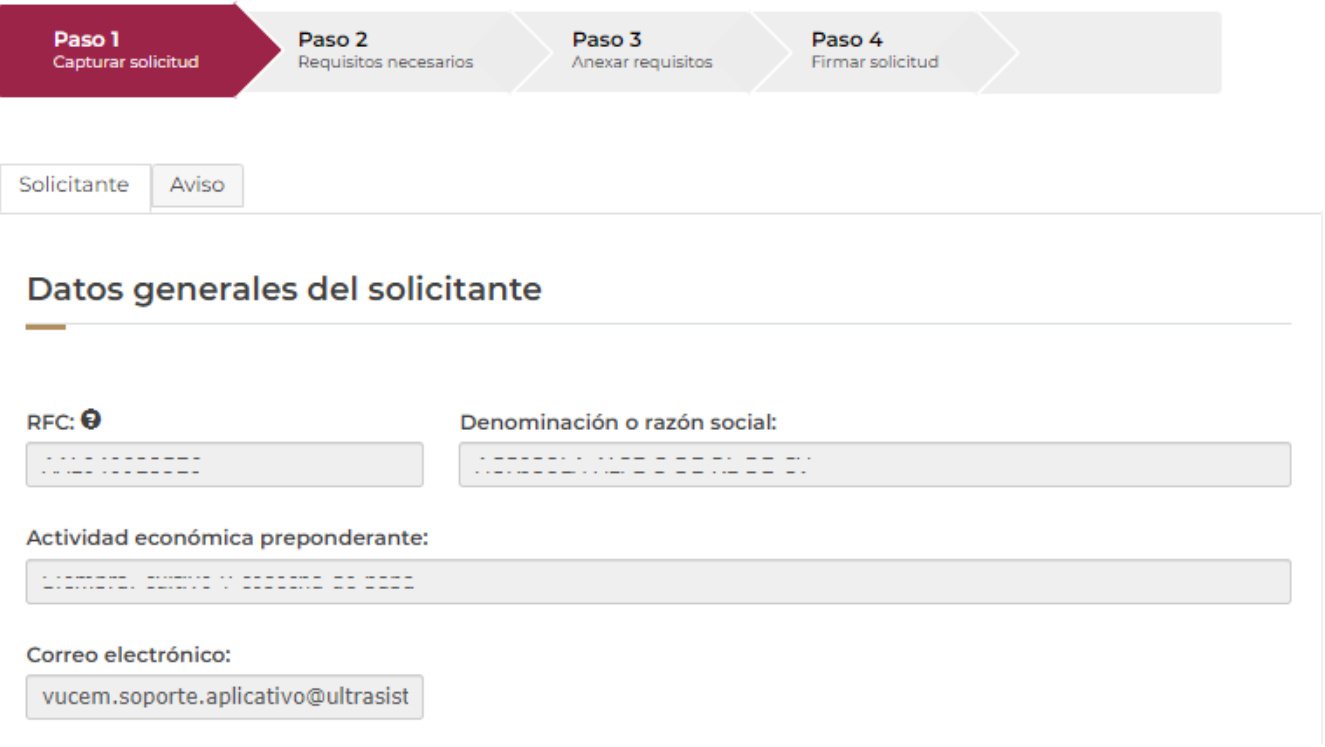

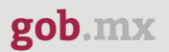

#### <span id="page-11-0"></span>*Paso 1.- Capturar solicitud*

Una vez que el usuario ingreso a la pestaña principal de la solicitud, deberá dirigirse a la pestaña de **"Aviso"**.

En este apartado deberá capturar los datos del extranjero que realizará la importación, los datos de la mercancía, el domicilio donde se utilizará la mercancía y los datos de importación de la mercancía.

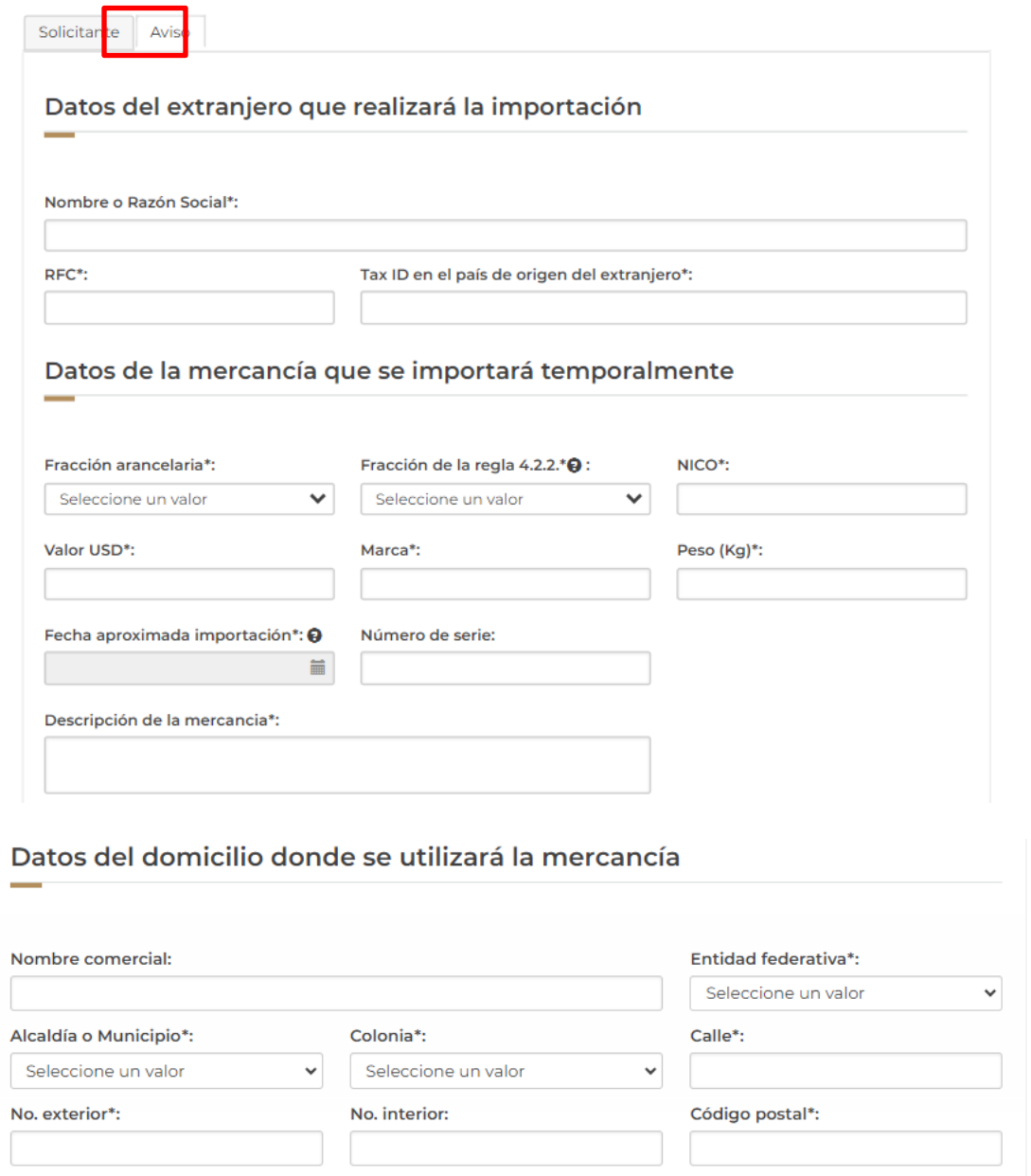

Una vez que todos los datos de la solicitud fueron capturados correctamente, tendrá que marcar el recuadro de **"Residente en Territorio Nacional"** y posteriormente podrá dar clic en el botón de **"Continuar"**.

### Datos de la operación de importación

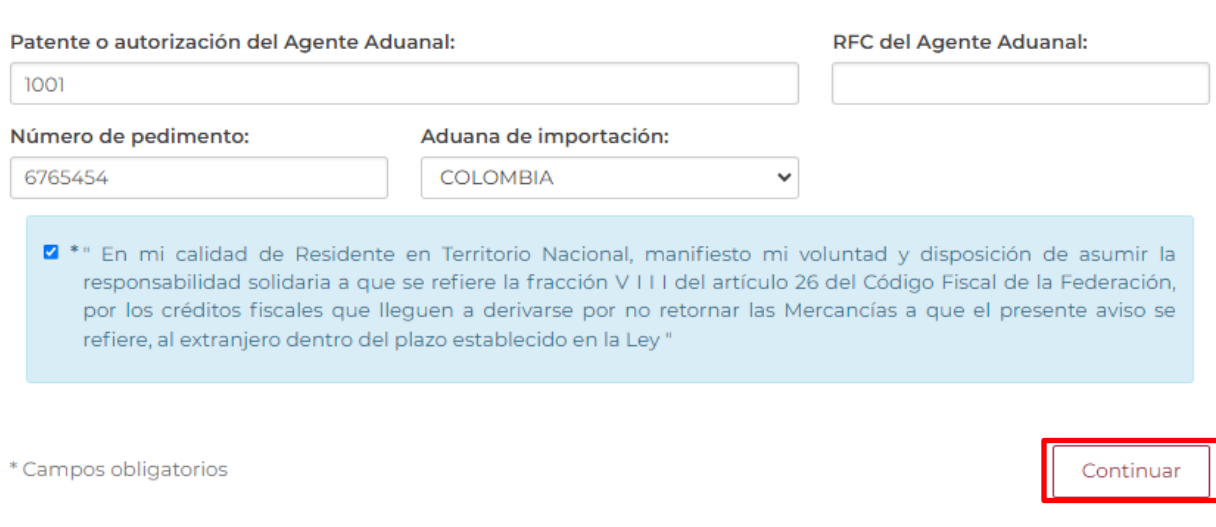

### *Paso 2.- Requisitos necesarios*

Una vez capturada toda la información relativa a la solicitud, y habiendo seleccionado el botón **"Continuar"**, el usuario pasará al "Paso 2.- Requisitos necesarios", en este paso, VUCEM validará y mostrará los documentos que son obligatorios, de acuerdo con los datos capturados por el solicitante en el Paso 1.

En este paso mostrará el numero temporal de la solicitud para poder recuperar el trámite si no se ha firmado.

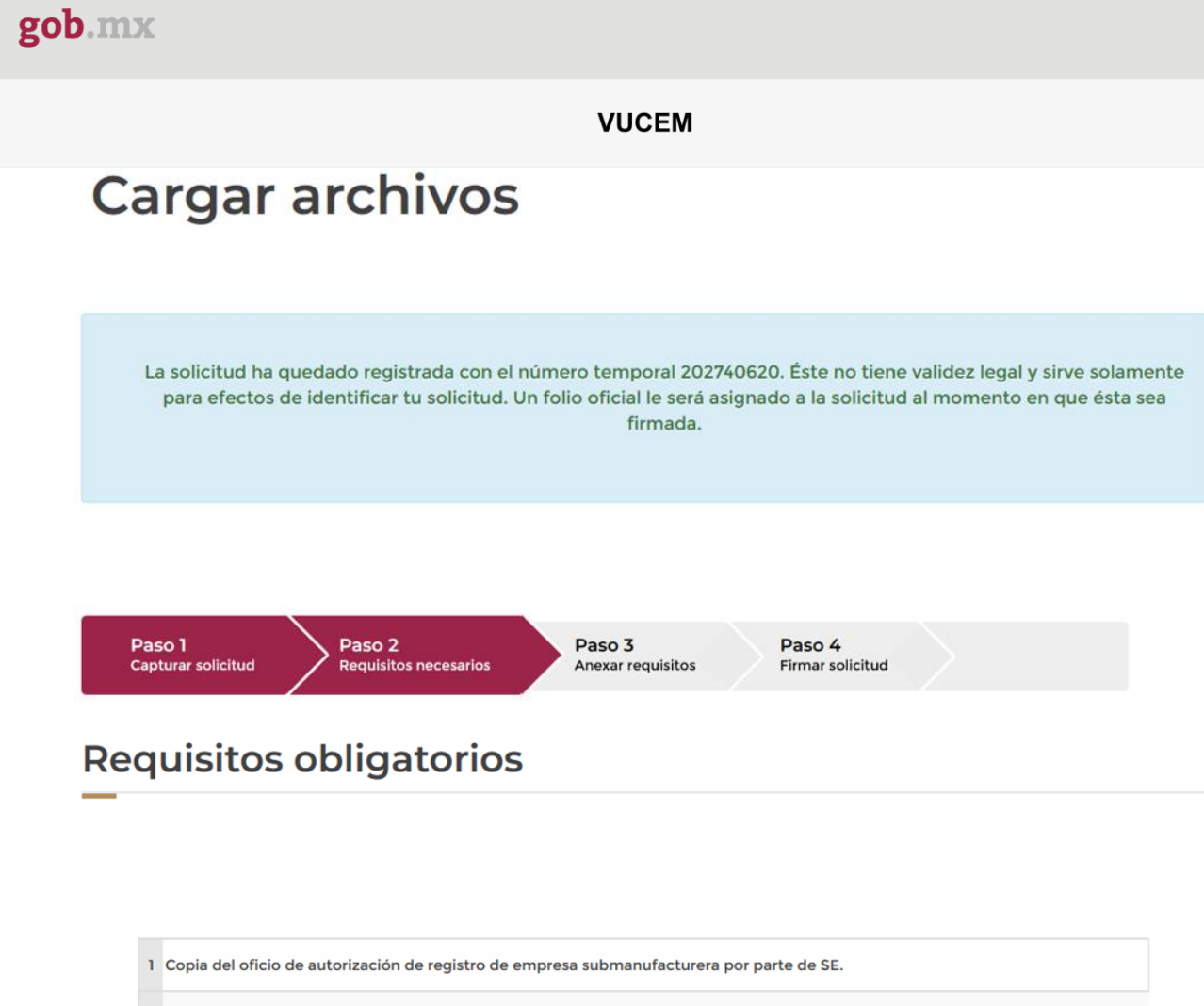

 $\left\vert \mathbf{1}\right\rangle$ 

2 Declaración de responsabilidad solidaria del tercero submanufacturero.

Si el solicitante así lo requiere, es posible agregar un nuevo documento en la parte de **"Requisitos opcionales",** para ello, podrá desplegar la lista de opciones en: **"***Tipo de documento***"**, elegirlo según considere conveniente y dar clic en el botón **"***Agregar nuevo***"**, en el recuadro de lado derecho se incluirán todos los documentos que el usuario va a adjuntar a través de archivos en formato PDF.

# **Requisitos opcionales**

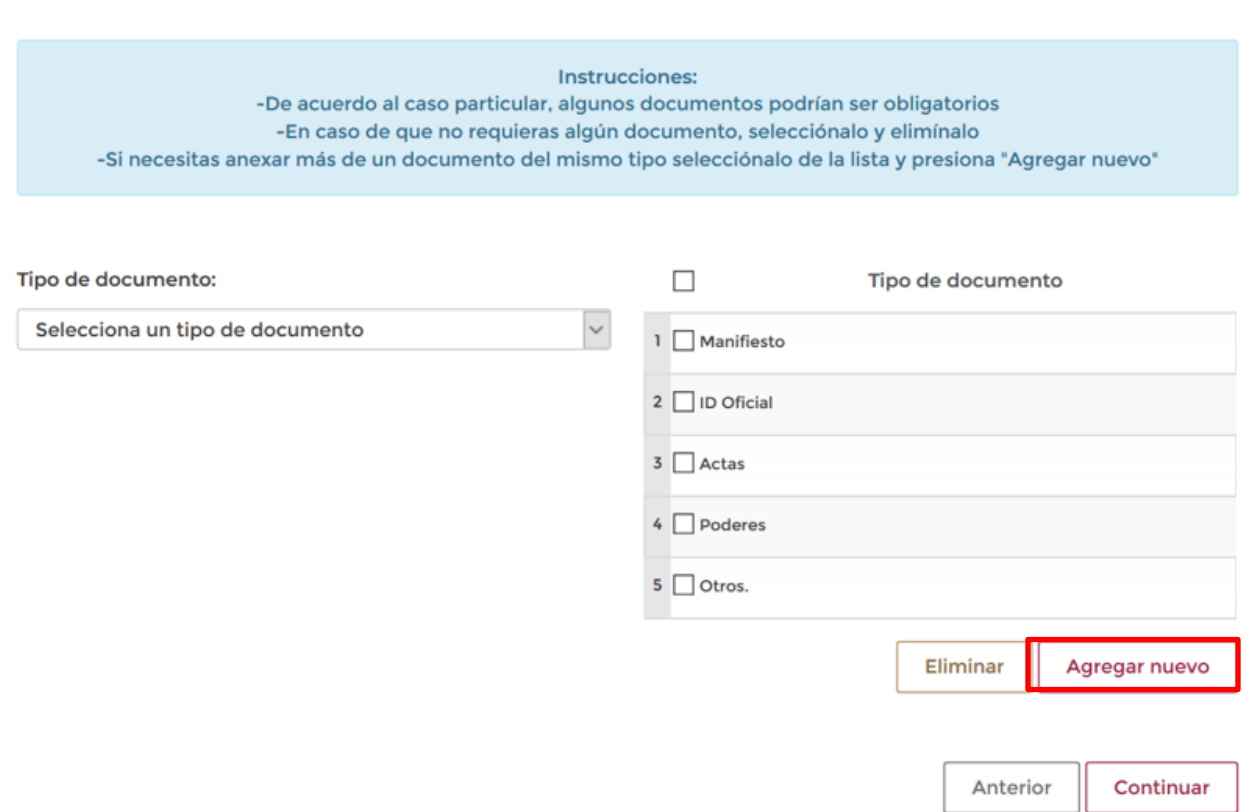

Una vez hecho esto se tendrá que dar clic en el botón **"***Continuar***"** para poder anexar los documentos.

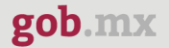

#### <span id="page-15-0"></span>*Paso 3.- Anexar requisitos*

Una vez llegado a este punto, el usuario deberá anexar los documentos que fueron definidos por el usuario en el paso 2; para ello, tendrá que dar clic en el botón de **"Adjuntar documentos".**

Posteriormente seleccionará el botón de **"Examinar"** y buscar el archivo correspondiente para cada tipo de documento, una vez hecho esto dar clic en el botón **"Abrir"**.

# **Cargar archivos**

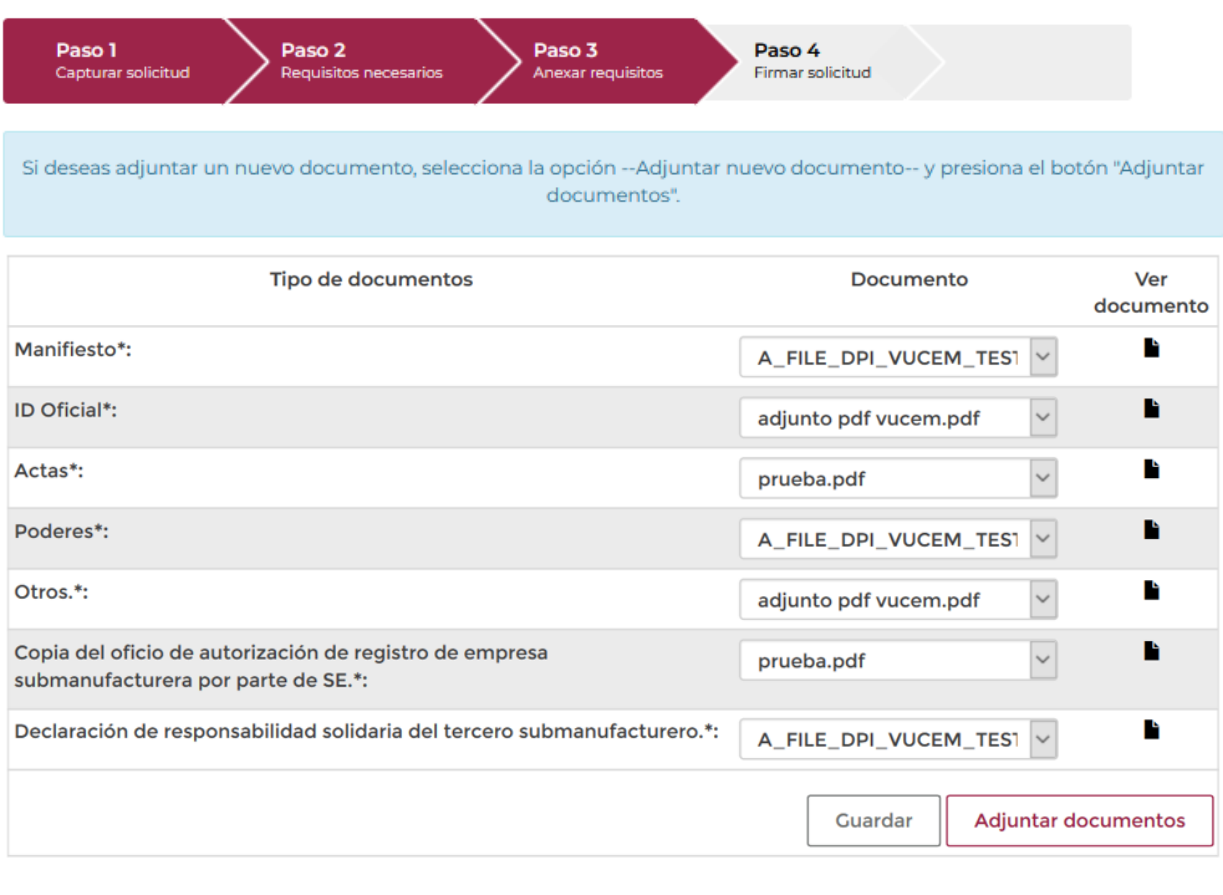

Anterior Continuar

Los documentos a adjuntar deben cumplir con las especificaciones de VUCEM:

- El tamaño máximo del archivo a adjuntar es de 10 MB.
- Sólo archivos de tipo PDF, que no contenga formularios, contraseñas, compactados, objetos OLE incrustados o código java script.
- En escala de grises o blanco y negro.
- En resolución de 300 DPI. (No más, no menos).
- Sin hojas en blanco.

**Nota:** Si requiere subir un documento en partes deberá: 1) Seleccionar de los documentos, el nombrado como **"Otros"**, y 2) Adjuntar el nombre del archivo como Nombre\_Archivo\_obligatorio\_Parte2.pdf.

Una vez que todos los documentos para la solicitud fueron anexados correctamente, podrá dar clic en el botón de **"Continuar"**, para proceder a firmar la solicitud.

## <span id="page-16-0"></span>*Paso 4.- Firmar solicitud*

Una vez concluida la captura de información, el usuario podrá firmar la solicitud a través de su e.firma, para lo que deberá ingresar la siguiente información:

- Certificado (.cer)
- Clave privada (.key)
- Contraseña de clave privada

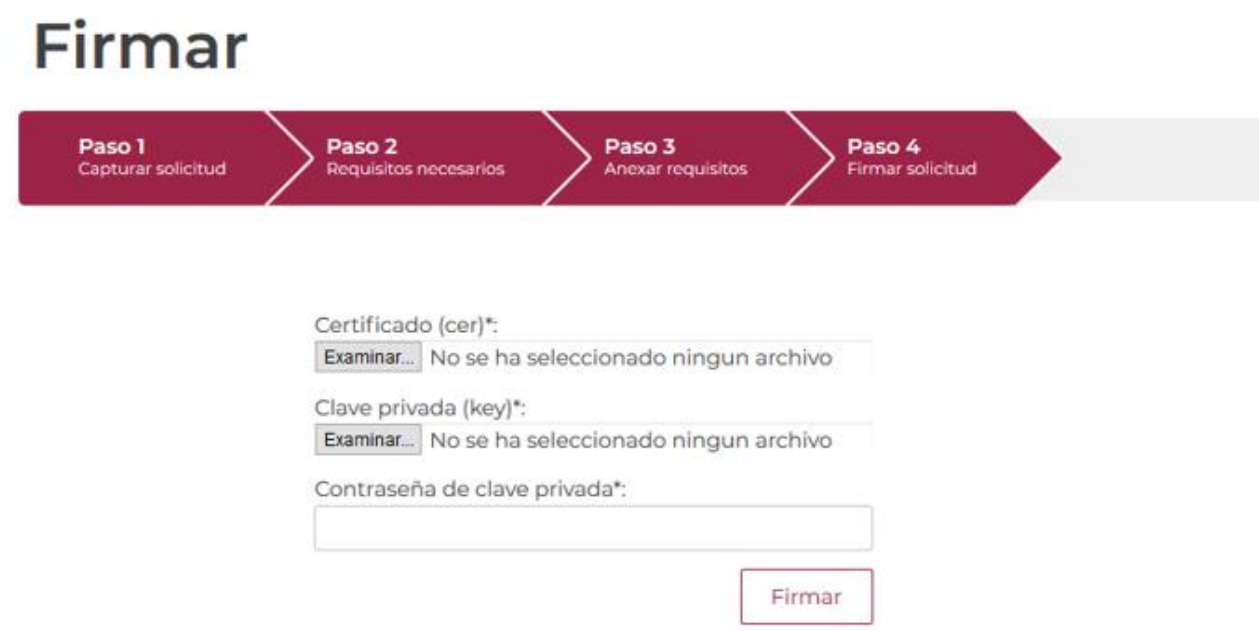

Cuando el usuario haya ingresado la información requerida, dar clic en **"***Firmar***"**.

 $\sim$  1

#### **VUCEM**

Al haber firmado la solicitud, VUCEM generará un *Acuse de recepción de trámite*, y muestra al usuario el folio VUCEM de 25 dígitos, a través del cual, podrá dar seguimiento a su trámite en el portal de VUCEM. El solicitante tendrá la posibilidad de descargarlo dando clic en el ícono  $\left( \frac{1}{\cdot} \right)$ .

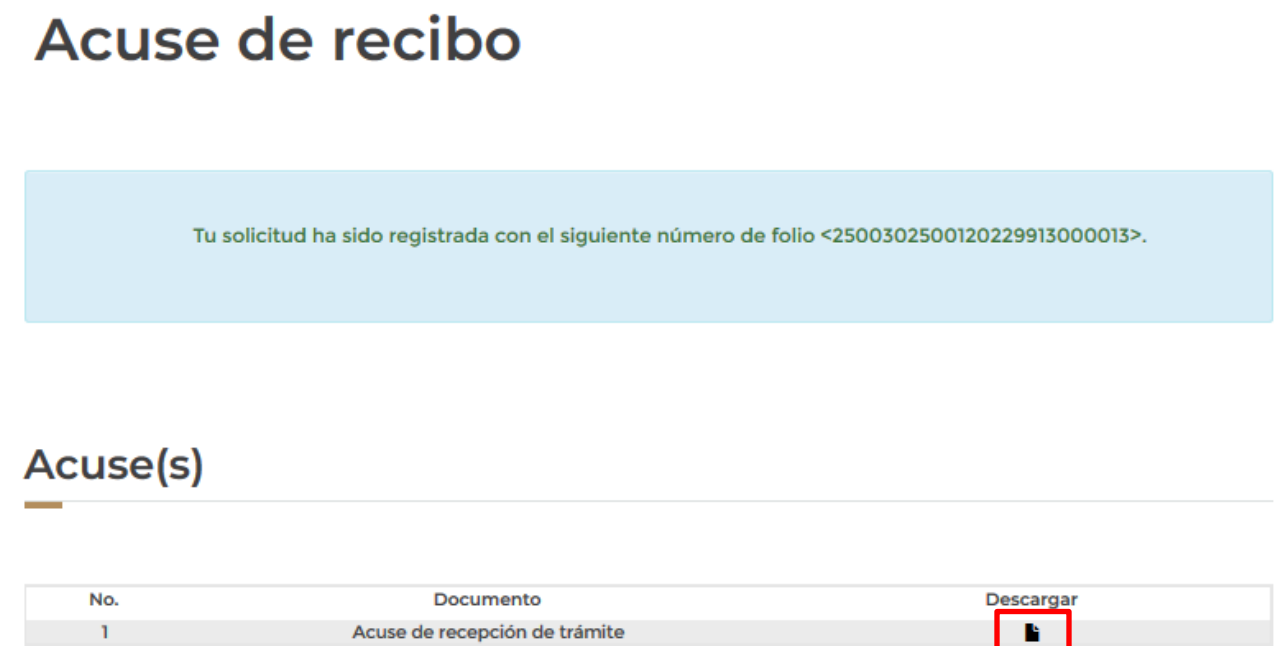

version 1.2.0

| B |

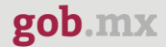

#### Acuse de recepción de trámite

#### gob.mx

ACUSE DE RECEPCIÓN DE TRÁMITE Ventanilla Digital Mexicana de Comercio Exterior Promoción o solicitud en materia de comercio exterior

RFC: :: =: : ==========

Siendo las 23:24:38 del 22/08/2022, se tiene por recibida la solicitud de trámite número 2500302500120229913000013, relativa a Aviso de importación en diversos momentos de mercancías desmontadas o sin montar - Regla 2 de las Generales para la aplicación de la TIGIE y Regla 3.1.26., presentada a través de la Ventanilla Digital Mexicana de Comercio Exterior, con folio de presentación 202740620.

Su trámite se sujetará a las disposiciones jurídicas aplicables al trámite respectivo, al Decreto por el que se establece la Ventanilla Digital Mexicana de Comercio Exterior, publicado en el Diario Oficial de la Federación el 14 de enero de 2011, así como a las condiciones de uso de la propia "Ventanilla Digital".

La documentación anexada a su solicitud es la siguiente:

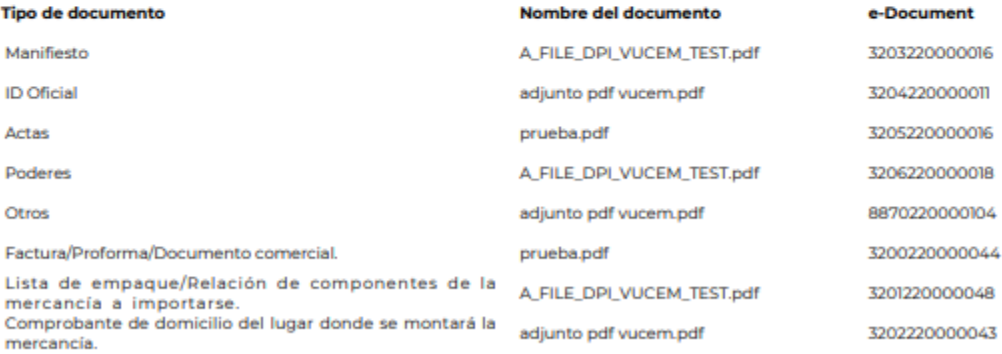